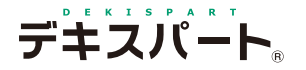

基 本 操 作 マニュアル

# **だれでもできる 品質管理システム [ コ ン ク リ ー ト ]**

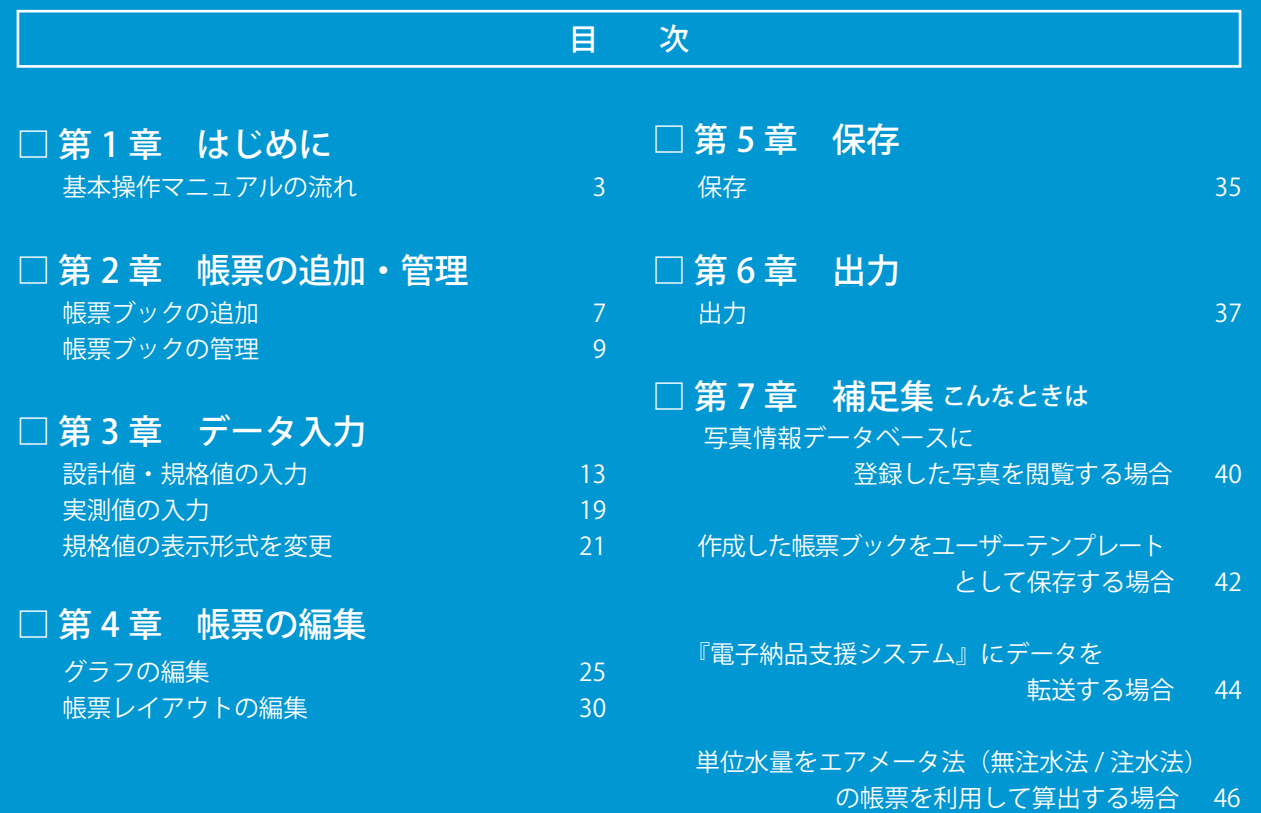

**K** KENTEM

# 本書で使用しているマーク

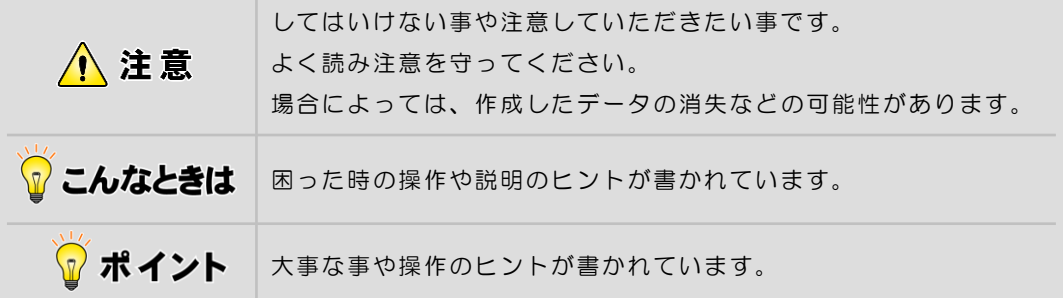

# ご注意

Ĩ

- (1)本書の内容およびプログラムの一部、または全部を当社に無断で転載、複製する事は禁 止されております。
- (2)本書およびプログラムに関して将来予告なしに変更する事があります。
- (3)プログラムの機能向上、または本書の作成環境によって、本書の内容と実際の画面・操 作が異なってしまう可能性があります。この場合には、実際の画面・操作を優先させて いただきます。
- (4)本書の内容について万全を期して作成しましたが、万一ご不審な点・誤り・記載漏れな どお気付きの事がございましたら、当社までご連絡ください。
- (5)本書の印刷例および画面上の会社名・数値などは、実在のものとは一切関係ございません。

第1章

# はじめに

<span id="page-2-0"></span>本書「品質管理システム[コンクリート] 基本操作マニュアル」の流れについて説 明します。

第1章 [はじめに](#page-2-0)

# 基本操作マニュアルの流れ

本書「品質管理システム[コンクリート]基本操作マニュアル」の流れを説明します。

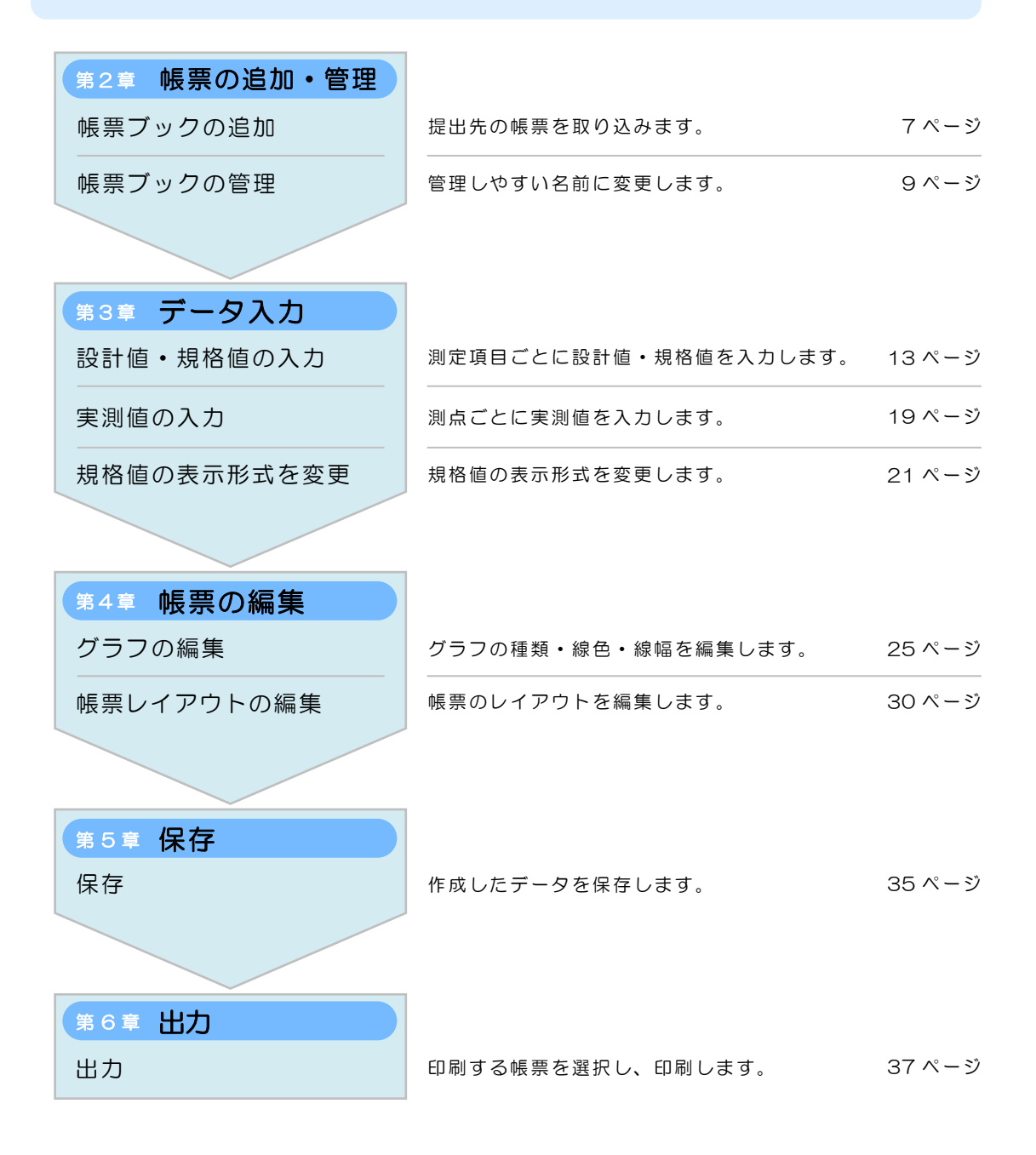

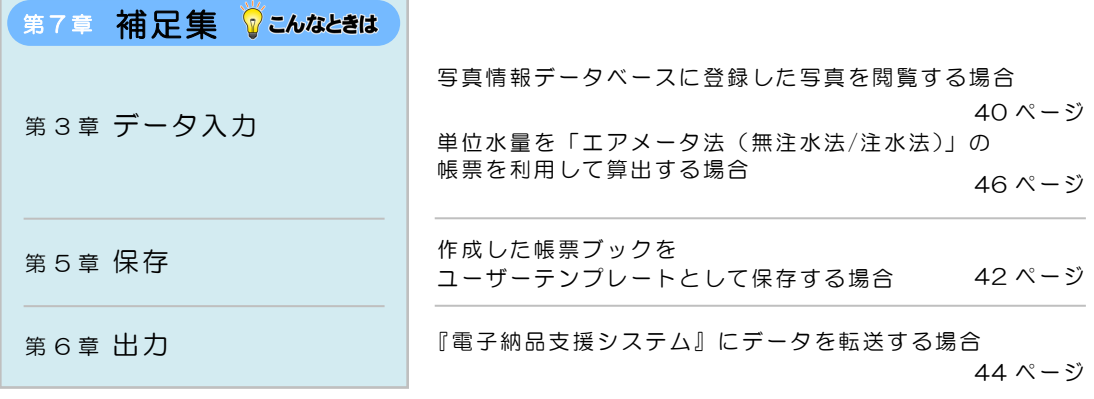

設定・画面サイズについて

## 設定

インストール直後の設定で説明しています。 既に使用している場合は、設定が異なる事があります。

画面サイズ

《〈

画面のサイズを変更して説明しています。 画面の表示領域や表示されている項目の幅・高さは変更する事が可能です。 項目の境目にマウスカーソルを移動すると、カーソルの形が変わります。

← → < < ドラッグで変更してください。

クリックで、表示領域の表示・非表示を切り替えてください。

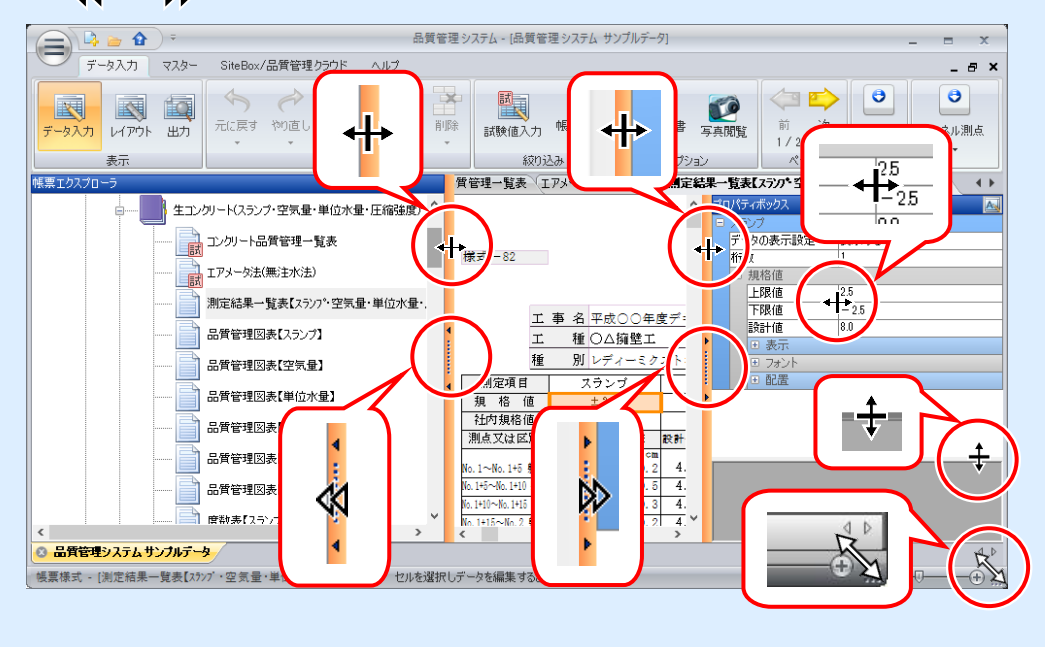

第2章

# 帳票の追加・管理

『品質管理システム』を起動し、帳票を追加・管理 します。

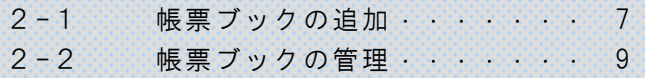

<span id="page-7-0"></span>![](_page_7_Picture_0.jpeg)

#### $\overline{2}$ 帳票ブックを取り込みます

1)帳票ブックの追加画面が表示されます。

テンプレートの種類・提出先・帳票ブックを選択します。

![](_page_7_Figure_4.jpeg)

2)帳票シートを選択します。

<span id="page-8-0"></span>ここでは以下の帳票シートにチェックを付けます。「コンクリート品質管理一覧 表」「エアメータ法(無注水法)」「エアメータ法(注水法)」は自動でチェック が付きます。自動でチェックが付いた「エアメータ法(無注水法)」「エアメー タ法(注水法)」のチェックをはずします。

![](_page_8_Figure_2.jpeg)

⇒「単位水量を「エアメータ法(無注水法/注水法)」の帳票を利用して算出す る場合」([46](#page-46-0) ページ)

3)[OK]ボタンをクリックします。

![](_page_8_Picture_5.jpeg)

4)メイン画面に帳票ブックが取り込まれました。

![](_page_8_Picture_151.jpeg)

<span id="page-9-0"></span>![](_page_9_Picture_0.jpeg)

# フォルダ名を変更します

1)フォルダを右クリックし、表示されるメニューから[名前の変更]を選択します。

![](_page_9_Picture_63.jpeg)

2)フォルダ名を入力します。

![](_page_9_Picture_64.jpeg)

#### $\overline{2}$ 帳票ブック名を変更します

)帳票ブックを右クリックし、表示されるメニューから [名前の変更]を選択しま す。

![](_page_10_Figure_2.jpeg)

2)帳票ブック名を入力します。

![](_page_10_Picture_123.jpeg)

以上で「第2章 帳票の追加・管理」は終了です。 引き続き「第3章 データ入力」にお進みください。

第3章

![](_page_12_Picture_1.jpeg)

設計値・規格値 ・実測値を入力します。

![](_page_12_Picture_63.jpeg)

<span id="page-13-0"></span>![](_page_13_Picture_0.jpeg)

測定項目ごとに設計値・規格値を入力します。

### 「試験値入力シート」にデータを入力します  $\mathcal{I}$

「試験値入力シート」について

![](_page_13_Picture_4.jpeg)

試 マークの付いたシートは、測点や実測値などの試験値をまとめて 入力できるシートです。

「コンクリート品質管理一覧表」を表示します。

![](_page_13_Figure_7.jpeg)

- $\overline{2}$ 工種・測定者名を入力します
	- 1)表示された帳票を拡大します。

![](_page_13_Figure_10.jpeg)

2)工種欄を選択します。

![](_page_14_Figure_1.jpeg)

3)工種名を入力します。

![](_page_14_Picture_82.jpeg)

4)画面を右へスクロールし、測定者名を入力します。

![](_page_14_Picture_83.jpeg)

![](_page_14_Picture_6.jpeg)

# スランプのデータを入力します

設計値・規格値を入力します。

Ξ

![](_page_15_Figure_2.jpeg)

## 空気量のデータを入力します  $\overline{4}$

設計値・規格値を入力します。

![](_page_15_Figure_5.jpeg)

#### 単位水量のデータを入力します  $5<sup>1</sup>$

設計値・規格値を入力します。

![](_page_16_Figure_2.jpeg)

![](_page_16_Picture_3.jpeg)

規格値の上限値、下限値を入力するとそれぞれ「175」、「145」と表示 されるのは、規格値の表示形式が「設計値+上限値」、「設計値+下限値」 に設定されているためです。

「試験値入力シートで計算した値」より、「コンクリート品質管理一覧表に 直接入力した値」の方が優先して表示されます。

#### 圧縮強度 標準 1 週のデータを入力します 6

測定項目名を変更し、設計値・規格値を入力します。

![](_page_17_Figure_2.jpeg)

◎ ポイント

規格値の下限値に「0」を入力すると「21」と表示されます。 規格値の表示形式が「設計値+下限値」に設定されているためです。

### 圧縮強度 標準 4 週のデータを入力します  $\mathbb{Z}$

1) 測定項目名を変更します。

![](_page_17_Figure_7.jpeg)

2)設計値と規格値を入力します。

「圧縮強度 σ7」と同じ数値なので、数値をドラッグで選択し、コピーして貼 り付けます。

![](_page_18_Figure_2.jpeg)

3)貼り付ける位置で右クリックし、数値を貼り付けます。

![](_page_18_Figure_4.jpeg)

<span id="page-19-0"></span>![](_page_19_Picture_0.jpeg)

測点ごとに実測値を入力します。

# 測点「NO.2+10」のデータを入力します

日付・実測値を入力します。

![](_page_19_Picture_199.jpeg)

![](_page_19_Picture_200.jpeg)

# 2 測点「NO.2+15」のデータを入力します

日付・実測値を入力します。

![](_page_19_Picture_201.jpeg)

![](_page_19_Picture_202.jpeg)

<span id="page-20-0"></span> $3$  測点 「NO.3」のデータを入力します

日付・実測値を入力します。

 $\Gamma$ 

![](_page_20_Picture_106.jpeg)

 $\overline{\phantom{a}}$ 

![](_page_20_Picture_107.jpeg)

![](_page_20_Picture_4.jpeg)

<span id="page-21-0"></span>![](_page_21_Picture_0.jpeg)

## 「測定結果一覧表」の表示を変更します

「測定結果一覧表【スランプ・空気量・単位水量・圧縮強度】」を表示します。

![](_page_21_Figure_3.jpeg)

#### $\overline{2}$ スランプの規格値の表示を変更します

1)スランプの規格値の表示を「-2.5~+2.5」に変更します。

![](_page_21_Figure_6.jpeg)

2)画面右のプロパティボックスで、[表示]欄の左にある [ 日 ]ボタンをクリック し、詳細を設定します。

![](_page_22_Picture_90.jpeg)

3)リストから[○~○]を選択します。

![](_page_22_Figure_3.jpeg)

#### $\mathcal{S}$ 空気量の規格値の表示を変更します

スランプと同様の操作で、空気量の規格値の表示を「-1.5~+1.5」に変更します。

![](_page_23_Figure_2.jpeg)

## 設定後はこのように表示されます。

![](_page_23_Picture_98.jpeg)

以上で「第3章 データ入力」は終了です。 引き続き「第4章 帳票の編集」にお進みください。

第4章

# 帳票の編集

グラフや帳票のレイアウトを編集します。

![](_page_24_Picture_45.jpeg)

<span id="page-25-0"></span>![](_page_25_Picture_0.jpeg)

## 「管理図表」のグラフを編集します  $\mathcal{I}$

「品質管理図表【スランプ】」を表示します。

![](_page_25_Figure_3.jpeg)

## $\overline{2}$ グラフの種類を変更します

1)プロパティボックスで、グラフの種類を「実測値のグラフ」に変更します。

![](_page_25_Figure_6.jpeg)

2)リストから [実測値のグラフ]を選択します。

![](_page_26_Picture_1.jpeg)

#### $3<sup>7</sup>$ グラフの線色・線幅を編集します

1) 折れ線グラフの線色を「赤色」に変更します。 [折れ線グラフ]欄の左にある [ 日 ]ボタンをクリックし、[線]欄の左にあ る[ ]ボタンをクリックして詳細を設定します。

![](_page_26_Picture_92.jpeg)

![](_page_26_Picture_93.jpeg)

2)リストから[赤色]を選択します。

![](_page_27_Picture_1.jpeg)

![](_page_27_Picture_2.jpeg)

3)折れ線グラフの線幅を「極太線」に変更します。

![](_page_27_Figure_4.jpeg)

4)リストから[極太線]を選択します。

![](_page_27_Figure_6.jpeg)

#### 規格値(80%・50%)の表示位置を編集します  $\mathcal{A}$

1)80%規格値の表示位置を「右」に変更します。

[規格値]欄の左にある [ 日 ]ボタンをクリックし、[80%線]欄の左にある [ + ] ボタンをクリックして詳細を設定します。

![](_page_28_Figure_3.jpeg)

![](_page_28_Picture_4.jpeg)

## 2)リストから [右] を選択します。

![](_page_28_Figure_6.jpeg)

3)80%規格値と同様の操作で、50%規格値の表示位置も「右」に変更します。 [50%線]欄の左にある [ 日 ]ボタンをクリックし、詳細を設定します。

![](_page_29_Figure_1.jpeg)

![](_page_29_Figure_2.jpeg)

田 任意値

<span id="page-30-0"></span>![](_page_30_Picture_0.jpeg)

## $\mathcal{I}$ 「測定結果一覧表」のレイアウトを編集します

「測定結果一覧表【スランプ・空気量・単位水量・圧縮強度】」を表示します。

![](_page_30_Figure_3.jpeg)

## $\mathcal{P}$ 「測定者」欄を編集します

j

1)[レイアウト]ボタンをクリックします。

![](_page_30_Picture_107.jpeg)

2)「測定者」欄を「現場代理人」欄に変更します。

![](_page_30_Picture_108.jpeg)

### $\overline{\mathcal{S}}$ 未使用の列を非表示にします

1)「列〕ボタンをクリックします。

![](_page_31_Picture_2.jpeg)

2)帳票の上側に番号が表示されます。 非表示にする 7・8 番の列を選択します。

![](_page_31_Figure_4.jpeg)

3)プロパティボックスで、列の表示を「表示しない」に変更します。

![](_page_31_Picture_159.jpeg)

4)リストから「表示しない」を選択します。

![](_page_31_Figure_8.jpeg)

![](_page_32_Picture_0.jpeg)

Š

1)2~6 の列を選択します。

![](_page_32_Figure_2.jpeg)

2)プロパティボックスで、幅の数値を 40mm に変更します。

![](_page_32_Figure_4.jpeg)

 $\overline{\phantom{0}}$ 

 $\frac{12,67,84,626}{20,80,7,64,626} \quad \frac{12,84}{160}, \frac{12,84}{160}, \frac{12,84}{160}, \frac{12,84}{160}, \frac{12,84}{160}, \frac{12,84}{160}, \frac{12,84}{160}, \frac{12,84}{160}, \frac{12,84}{160}, \frac{12,84}{160}, \frac{12,84}{160}, \frac{12,84}{160}, \frac{12,84}{160}, \frac{12,84}{160}, \frac{12$ 

以上で「第4章 帳票の編集」は終了です。 引き続き「第5章 保存」にお進みください。

 $/8 N0.2 + 10$ 

 $-2.5 - 2.5$ 

 $\mathbb{R}^2_2$  $\boxtimes$ 

第5章

![](_page_34_Picture_1.jpeg)

データを保存します。

![](_page_35_Picture_0.jpeg)

# 保存

作成したデータを保存します。

## 帳票ブックを保存します

1)名前を付けて保存します。

![](_page_35_Picture_5.jpeg)

2)ファイル名を入力します。

![](_page_35_Picture_7.jpeg)

以上で「第5章 保存」は終了です。 引き続き「第6章 出力」にお進みください。

第6章

![](_page_36_Picture_1.jpeg)

データを出力します。

# 出力

印刷する帳票を選択し、印刷します。

## 印刷する帳票を選択し、印刷します

1)「出力]ボタンをクリックし、印刷する帳票を選択します。 ここでは「測定結果一覧表【スランプ・空気量・単位水量・圧縮強度】」を印 刷します。

![](_page_37_Figure_5.jpeg)

2)印刷対象画面が表示されるので、[現在の帳票シート]が選択されている事を 確認し、[OK] ボタンをクリックします。

![](_page_37_Figure_7.jpeg)

3)印刷画面が表示されるので、プリンタ・ページ範囲・部数などを設定し、[印 刷]ボタンをクリックします。

![](_page_38_Figure_1.jpeg)

出力可能なファイルについて

以下のファイル形式でも出力できます。

![](_page_38_Figure_4.jpeg)

<span id="page-38-0"></span>以上で「品質管理システム 基本操作マニュアル」は終了です。 その他の機能については「ヘルプ」をご覧ください。

第7章

![](_page_39_Picture_1.jpeg)

<span id="page-39-0"></span>基本操作マニュアルの流れの中での[こんな ときは]をまとめました。

![](_page_39_Picture_73.jpeg)

第7章 [補足集](#page-39-0)

# こんなときは

困った時の操作や説明のヒントをまとめました。

こんなときは

<span id="page-40-0"></span>■写真情報データベースに登録した写真を閲覧する場合

(該当箇所 ⇒ [20](#page-20-0) ページ)

弊社ソフトウェア『写管屋』の写真情報データベースに写真が登録されている場合 に利用できる機能です。

1)[データ入力]ボタンをクリックし、帳票シートを選択します。

![](_page_40_Picture_8.jpeg)

2)[写真閲覧]ボタンをクリックすると、画面右に写真閲覧ボックスが表示され るので、[関連付け]ボタンをクリックします。

![](_page_40_Picture_112.jpeg)

![](_page_41_Picture_0.jpeg)

## <span id="page-42-0"></span>■作成した帳票ブックをユーザーテンプレートとして保存する場合

(該当箇所 ⇒ 35 ページ)

1)帳票ブックの上で右クリックし、表示されるメニューから [テンプレート保存] を選択します。

![](_page_42_Figure_3.jpeg)

2)テンプレート保存画面が表示されます。 保存先・保存する帳票シートを選択し、テンプレートブック名を変更します。

![](_page_42_Picture_120.jpeg)

保存したテンプレートを使用する場合

【保存先を[システム]にした場合】

テンプレートの種類から[ユーザーテンプレート]を選択すると表示 されます。

![](_page_43_Picture_52.jpeg)

【保存先を[外部]にした場合】

テンプレートの種類から[ユーザーテンプレート]を選択します。 画面左下の[外部ファイル取込]ボタンをクリックし、ファイルを取り 込みます。

![](_page_43_Picture_53.jpeg)

以上で「作成した帳票ブックをユーザーテンプレートとして保存する場合」は終了 です。

35 ページへお戻りください。

## <span id="page-44-0"></span>■『電子納品支援システム』にデータを転送する場合

(該当箇所 ⇒ [38](#page-38-0) ページ)

弊社ソフトウェア『電子納品支援システム[土木版]』に、バインダが作成されている 場合に利用できる機能です。

1)「出力]ボタンをクリックし、転送する帳票シートを選択します。

![](_page_44_Picture_4.jpeg)

2) 電子納品支援システム出力画面が表示されます。 書類名を入力し、出力するファイル形式などを設定します。 ※出力形式を PDF ファイルにするには、Adobe Acrobat(Standard または、 Professional)がインストールされている必要があります。

![](_page_44_Picture_146.jpeg)

![](_page_45_Figure_0.jpeg)

# <span id="page-46-0"></span>■単位水量をエアメータ法(無注水法/注水法)の帳票を利用して算出する場合

(該当箇所 ⇒ [8](#page-8-0) ページ)

1)帳票ブックの上で右クリックし、表示されるメニューから[帳票シートの追加] を選択します。

![](_page_46_Picture_90.jpeg)

2)帳票シートの追加画面が表示されます。

「生コンクリート(スランプ・空気量·単位水量·圧縮強度)」のテンプレート ブックから「エアメータ法(無注水法)」または、「エアメータ法(注水法)」に チェックを入れます。

![](_page_46_Picture_91.jpeg)

![](_page_47_Figure_0.jpeg)

![](_page_48_Picture_46.jpeg)

# デキスパート。 品質管理システム[コンクリート]基本操作マニュアル

2024 年 2 月 20 日 (170-1)

発行所 株式会社 建設システム 〒417-0862 静岡県富士市石坂 312-1 TEL 0570-200-787